# **IDW500**

# **Steps for Successful Passport Photos**

## **1. Power ON the System.**

- Power ON the photo printer, IDW500 console, and then the passport camera.
- When you see the CAMERA DETECTED message on the console, you're ready to begin. This takes about a minute.

## **2. Take the Photo.**

- Fill the black, square head guide on the camera screen with the subject's head. (Don't go outside the guide marks or use the camera's white focus tracking.)
- Use the standard passport rules when taking pictures (light background, no shadows, etc.).
- Review the photo on the camera LCD. Verify photo follows the standard rules.

### **3. Send the Image via DPOF.**

- Press **PLAYBACK** on the camera.
- Press **MENU**. Scroll up  $\blacktriangle$  to **DPOF**.
- Press **SELECT**.

### **4. Return to Shooting Mode.**

• Press the **PLAYBACK** button again just after the DPOF message appears on the camera screen. **Do not leave the camera in playback mode.**

#### **Need to order more supplies?**

Contact your sales representative. When speaking with your Sales Representative, please be sure to specify you need media specifically for the IDW500 system.

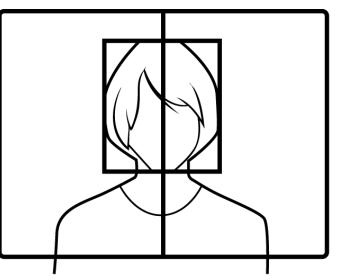

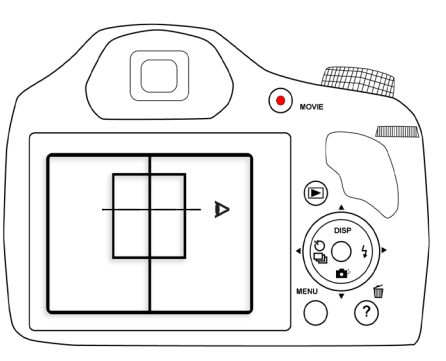

# **Troubleshooting**

#### The image did not transfer to the console/I can't see the image on the console preview screen.

- Make sure the IDW500 application is active and visible on the console.
- Look for a **CAMERA FOUND** message on the console. Listen for the **PING** sound. Keep in mind that it takes at least one minute for the camera to connect with the console via Wi-Fi.
- If you are sure the camera is connected, check that the image was marked for **DPOF**.
	- On the camera, enter **PLAYBACK** mode.
	- Verify that the image has **DPOF** marked.
- If you are not sure if the camera is connected, power cycle the camera.
	- Wait at least one minute. Look for **CAMERA FOUND** and listen for the ping.
- If the camera is still not connected, power cycle the console.
	- On the console, press the **GEAR** icon; then press the **SHUTDOWN** button. Wait for the console to shut down.

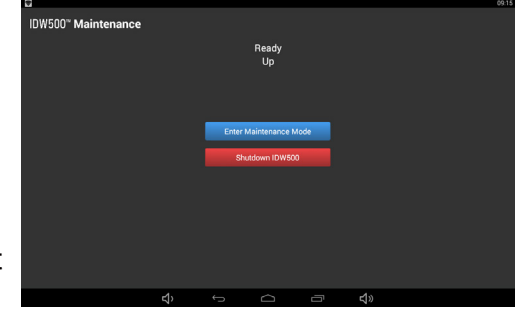

- Press the **POWER** button (side of the console) to restart the console.
- If the problem persists, contact Tech Support at **844-367-8777**.

#### The same image keeps showing on the preview screen. Why?

**Need to order more supplies?** • More than likely, the camera is still in playback mode. Press the **PLAYBACK** button on the camera to return to shooting mode. Always return to shooting mode as soon as you see the **DPOF** mark on the image.

Please contact your Sales Representative. When speaking with your Sales Representative, please be sure to specify you need media specifically for the IDW500 DOC-Q-IDW500-NA-QPC<br>
Pev: 03 2017<br>
System.

Rev: 03.2017

#### The console says IMAGE REJECTED. What's wrong?

- The console automatically rejects image that are not consistent with standard passport photo rules and regulations.
	- **Face cannot be detected**. Check for blurriness or poor lighting conditions.
	- **Head size is too small/large**. Use the on-screen head guide to correct the sizing.
	- **Image is too dark**. If possible, use photo lighting for the subject and the background. Use the camera flash if necessary.
	- **Shadows on background**. No pronounced shadows are allowed.

#### What are some other tips and tricks to get the most out of my system?

- Correct power on order: printer first, console second, camera third.
- If you restart the camera at any time, wait one minute for the camera to connect to the console via Wi-Fi.
- It takes less than three minutes for the console to initialize. Every time the console is restarted, a test page is printed. This lets you know that the printer is working properly, and that the system is ready to accept images.
- If you must restart the console, use the proper software shutdown procedure. Do not restart the console using only the power button - this can cause system failures.
- The camera and card can take up to 2 minutes to sync up with the console.
- Replace and recharge batteries often. Once the battery reaches halffull, the remaining battery life drains more quickly.

# **SYSTEM SOUNDS**

- **Ping.** CAMERA FOUND and the console is ready for image transfer. Continues every few seconds while the camera is powered on.
- **Electronic.** TRANSFERRING IMAGE from camera to console.
- **Pump.** Console is PROCESSING IMAGE resizing and preparing for print. Also when transferring images to a USB drive.
- **Gong.** PRINTING, image successfully sent to printer.
- **Buzzer.** IMAGE REJECTED, console is unable to detect the subject, image is too dark, or head size is incorrect.
- **Beep.** PRINTER NOT FOUND at console power up.
- **Long Beep**. INSERT USB drive.
- **Alarm Clock.** REMOVE USB drive.

# **5. Verify the Image Transfer.**

- The IDW500 console beeps and a TRANSFERRING IMAGE message appears. Next, a stitching sound is heard and a PROCESSING IMAGE message appears.
- If the image is rejected, an IMAGE REJECTED message appears. Reshoot the image following the standard passport guidelines.

#### **6. Print the image.**

• When the image is processed, the acceptance screen

appears. Press **ACCEPT PHOTO** to print the image, **MANUAL EDIT** for editing options, or **CANCEL** to return to the main screen and retake the image on the camera.

• On the editing screen, make changes to the

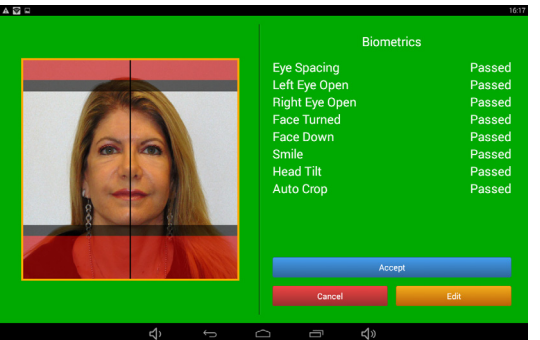

color, brightness, contrast, and slight rotation changes.

- Press **CANCEL** to return to the main screen.
- After sending images to be printed, you can also save them to a USB device.

## **Remember!**

- If the camera is not detected by the IDW500 console, check that the camera batteries are still charged.
- When the image has printed and the customer is happy with the result, delete the image from the camera memory - go to **PLAYBACK** mode, press the **DELETE** button, confirm the delete, and then return to shooting mode.

Need Help? Call Tech Support! 1-844-367-8777

# DNP